# **VitalSource**

## Pearson Library Access User Manual

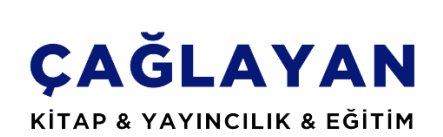

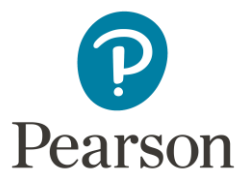

### Preface

With the result of collaboration between **VitalSource Turkey representative Çağlayan Kitabevi ve Eğitim Çözümleri** and **Pearson Turkey**, Pearson textbooks have been served to libraries' access. With the cover of this Project, any library who wish to have access can have 2 months free access for Pearson titles. After 2 months, libraries who wish to maintain their access can maintain their access with yearly agreement. In comparison with common known databases, Pearson Library Access has textbooks and gives chance for selecting textbook. It means that libraries don't have to pay money to unused titles. Libraries determine the price with the selection of **title and user number**. User number means that the number of user who can have access for each title at the same time. There is no title limitation during 2 months trial access. In addition to this, three users can have access for each title simultaneously during this time.

With the cover of digital platform and during free access, titles can be used in library network. **As we mention below in detail, users can use the titles outside of the library as well with register themselves in the stage of opening titles.**

With best wishes…

Çağlayan Kitabevi ve Eğitim Çözümleri A.Ş.

## 1. Making Intended Titles Active and Opening in Digital System

#### A. Important Points

- a. As we mentioned in preface, during free access, only three users can access to titles at the same time.
- b. Users have access for each title during 24 hours. At the end of 24 hours, system takes title from user automatically. If user wants to more access for intended title after 24 hours, s/he will need to make title reactive and reopen.
- c. If user finishes his/her work in 24 hours, s/he can return the title.

#### B. Making Intended Title Active and Opening

Please fallow the steps and screenshots to make active and open;

1. Please click to **"Select to activate"** button as shown with orange arrow below.

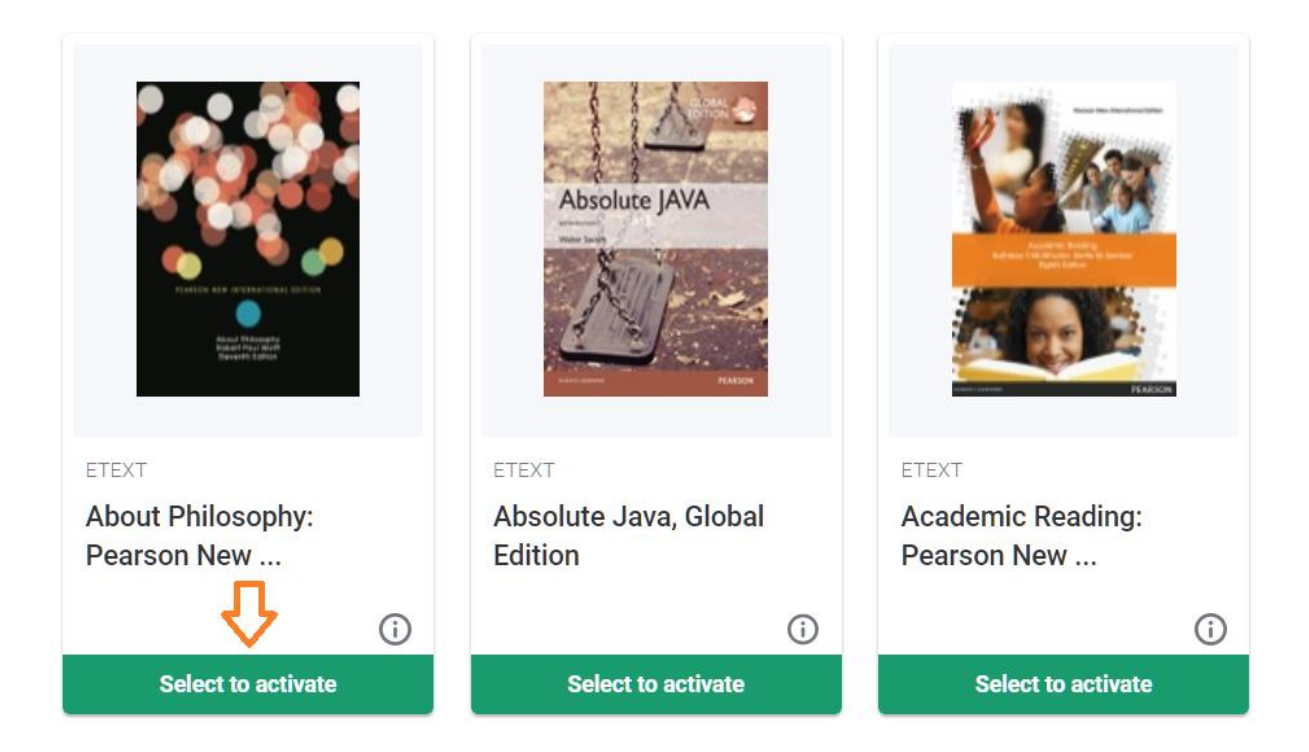

2. After you click to **"Select to activate"** button, **"Launch"** button will be visible. Please click to **"Launch"** button

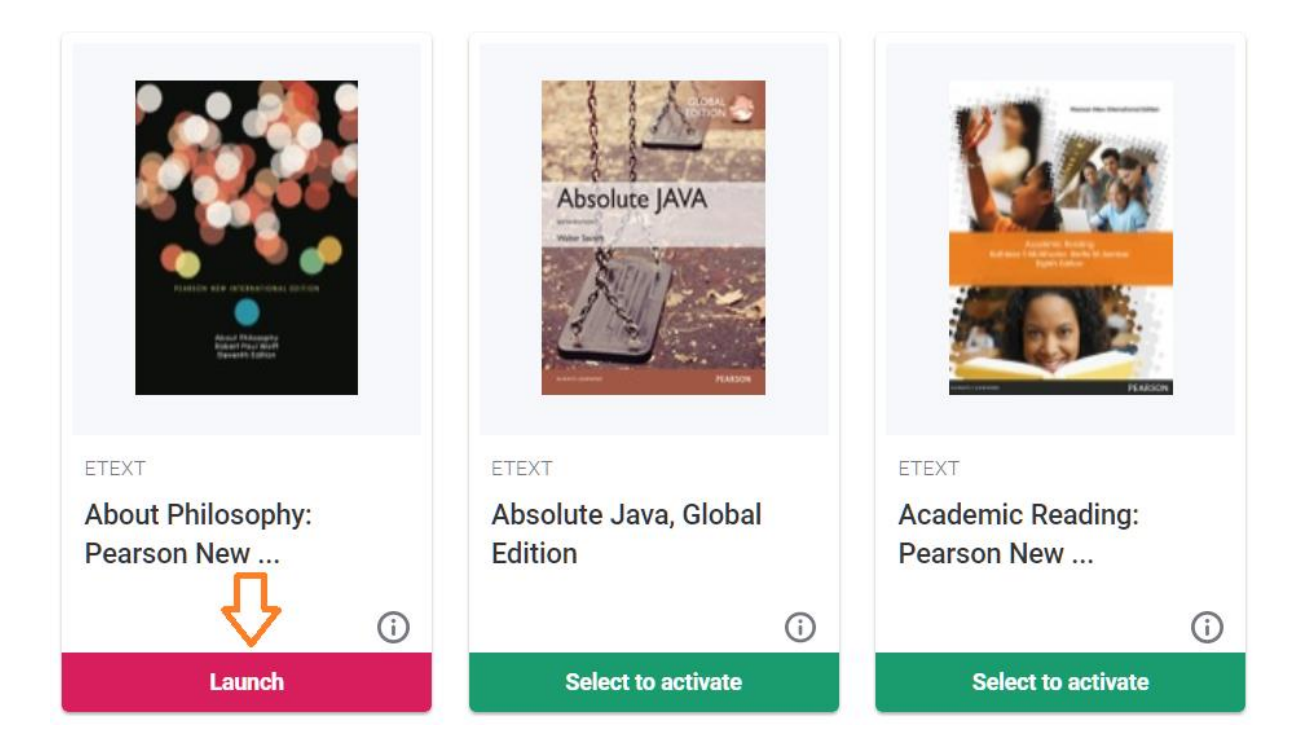

- 3. You will pass to title opening stage after you click to **"Launch".**
- 4. In this stage, the system will provide 2 choice to you;
	- **a. Register with email address…** Normally, titles can be used in only library network. However, you can use the titles outside of the library as well even in your smart phone, tablet, laptop and desktop in both case online or offline with register yourselves with your email address while you are opening title in library network.
		- To access with mobile devices, download **"Bookshelf"** application from **Apple Store or Google Play** (according to your mobile operating system). Then, as we mention above **(Register with email address…)**, type your email address and password determined in title opening stage by you and login.
- To access with laptop and desktop devices, please go to [www.vitalsource.com/download](http://www.vitalsource.com/download) and download appropriate software according to your operating system and setup it. Then, as we mention above **(Register with email address…)**, type your email address and password determined in title opening stage by you and login.
- **b. "No thanks, I'll skip this step"** button works for opening title directly without any registration process.

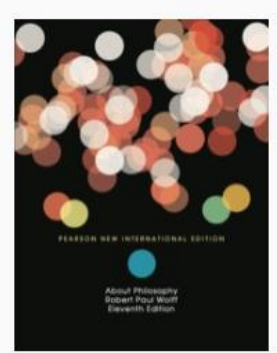

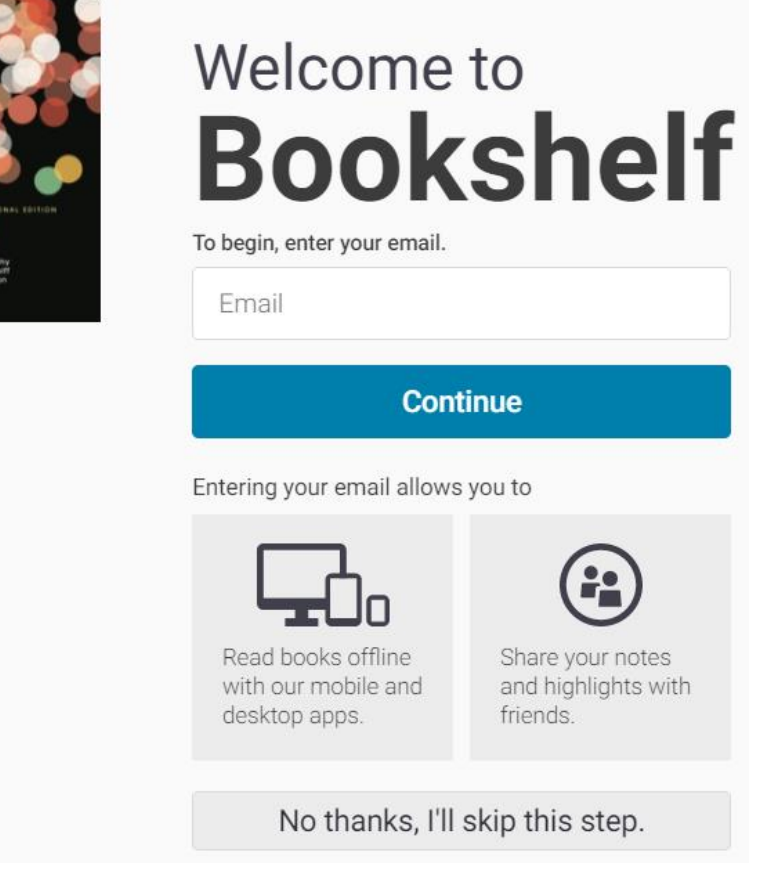

#### C. Making Title Active and Opening Alternatively and Return

You can active and open the intended title alternatively and return it in the case of completing your work in 24 hours. Please fallow the steps and screenshots below;

1. Please click to the area marked with orange circle and arrow as shown below

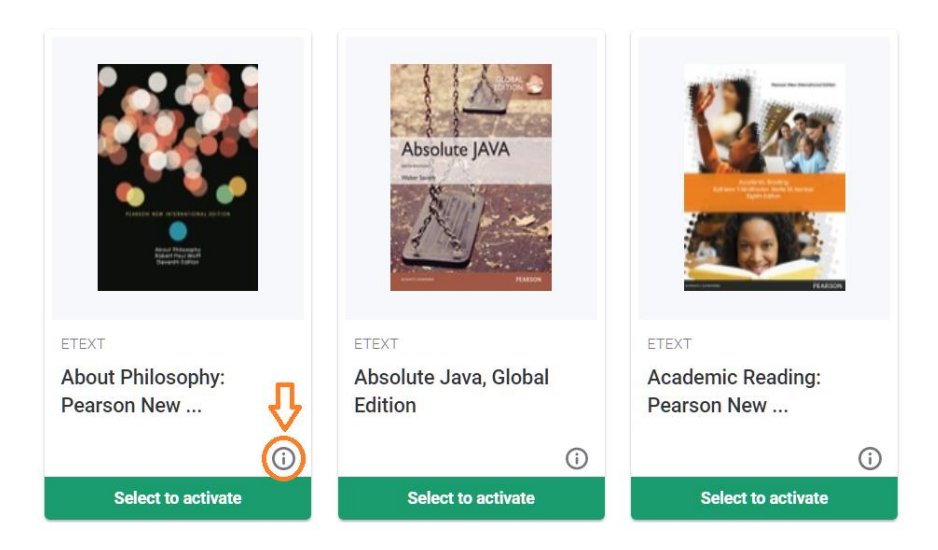

2. Select to **"Select to activate"** and click to **"Activate"** button as shown below

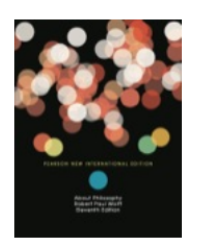

#### **About Philosophy: Pearson New International Edition**

Wolff, Robert Paul Edition 11 ISBN: 9781292022765

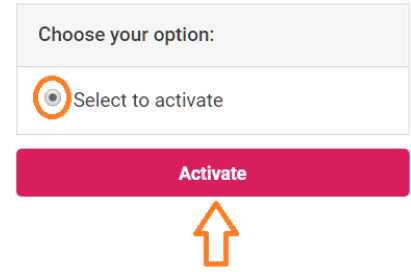

3. **"Return Now"** works to return activated titles.

**"Launch"** works to open activated titles. After you open any title, you can return titles in the case of completing your works in 24 hours by clicking to **"Return Now"**

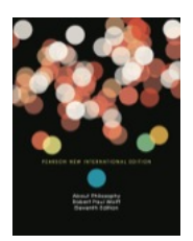

**About Philosophy: Pearson New International Edition** 

Wolff, Robert Paul Edition 11 ISBN: 9781292022765

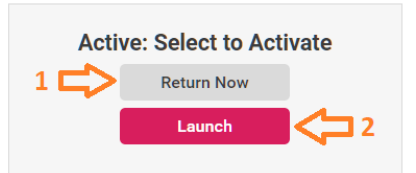

You will have 2 choice with clicking to **"Launch";**

- **a. Register with email address…** Normally, titles can be used in only library network. However, you can use the titles outside of the library as well even in your smart phone, tablet, laptop and desktop in both case online or offline with register yourselves with your email address while you are opening title in library network.
	- To access with mobile devices, download **"Bookshelf"** application from **Apple Store or Google Play** (according to your mobile operating system). Then, as we mention above **(Register with email address…)**, type your email address and password determined in title opening stage by you and login.
	- To access with laptop and desktop devices, please go to [www.vitalsource.com/download](http://www.vitalsource.com/download) and download appropriate software according to your operating system and setup it. Then, as we mention above **(Register with email address…)**, type your email address and password determined in title opening stage by you and login.
- **b. "No thanks, I'll skip this step"** button works for opening title directly without any registration process.

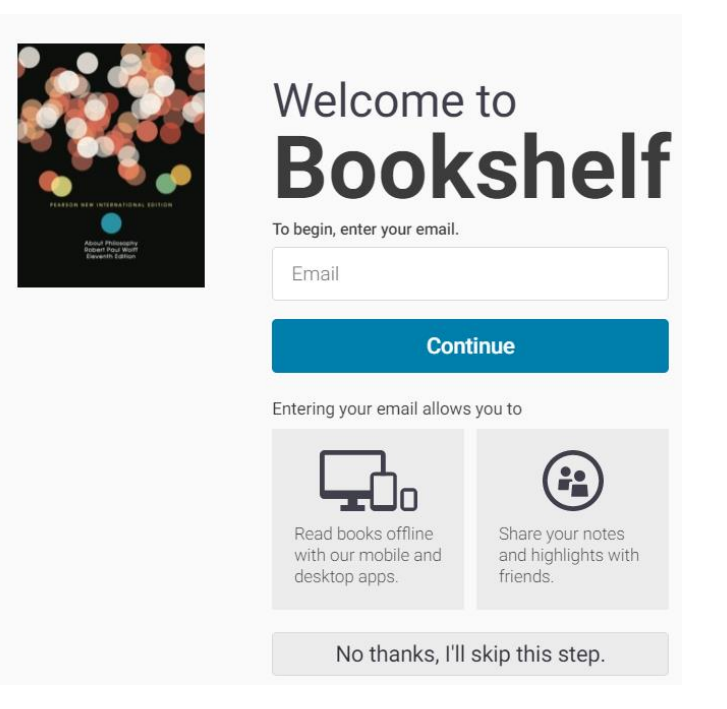

#### D. Highlights

As we mentioned above, you can active, open and return your titles. You can find the most important highlights below

- 1. There is no title limitation during free access. You can reach to entire Pearson catalogue including titles for libraries
- 2. During free access, users can access to titles only for 24 hours. At the end of 24 hours, users will need to reactive and reopen titles.
- 3. During free access, each title can be opened by only 3 users at the same time. When 3 users open any same title, a title will be closed to usage until any of 3 completed 24 hours or return a title. You can see the screenshot below to how to title seem while it filled with 3 users

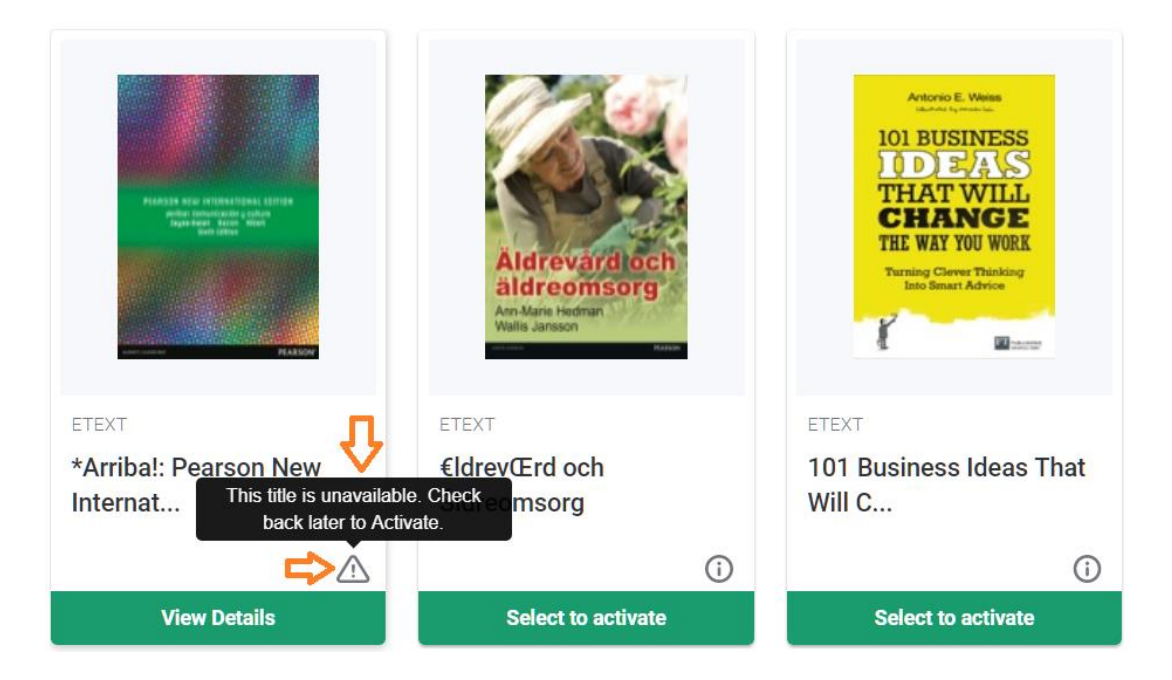

4. Normally, titles can be used in only library network. However, you can use the titles outside of the library as well even in your smart phone, tablet, laptop and desktop in both case online or offline with register yourselves with your email address while you are opening title in library network.